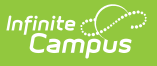

### **PIMS Course Template (Pennsylvania) [.2239 - .2315]**

Last Modified on 04/12/2023 2:33 pm CDT

You are viewing a previous version of this article. See PIMS Course Template (Pennsylvania) for the most current information.

[Report](http://kb.infinitecampus.com/#report-logic) Logic | [Report](http://kb.infinitecampus.com/#report-editor) Editor | [Generate](http://kb.infinitecampus.com/#generate-the-course-template) the Course Template | Report [Layout](http://kb.infinitecampus.com/#report-layout)

**Classic View:** PA State Reporting > PIMS Extracts > Course Template

**Search Terms**: PIMS Extracts

This PIMS Course Template reports the attributes of each course at each school.

See the PIMS [Reporting](https://kb.infinitecampus.com/help/pims-reporting-pennsylvania) article for additional PIMS Reporting information.

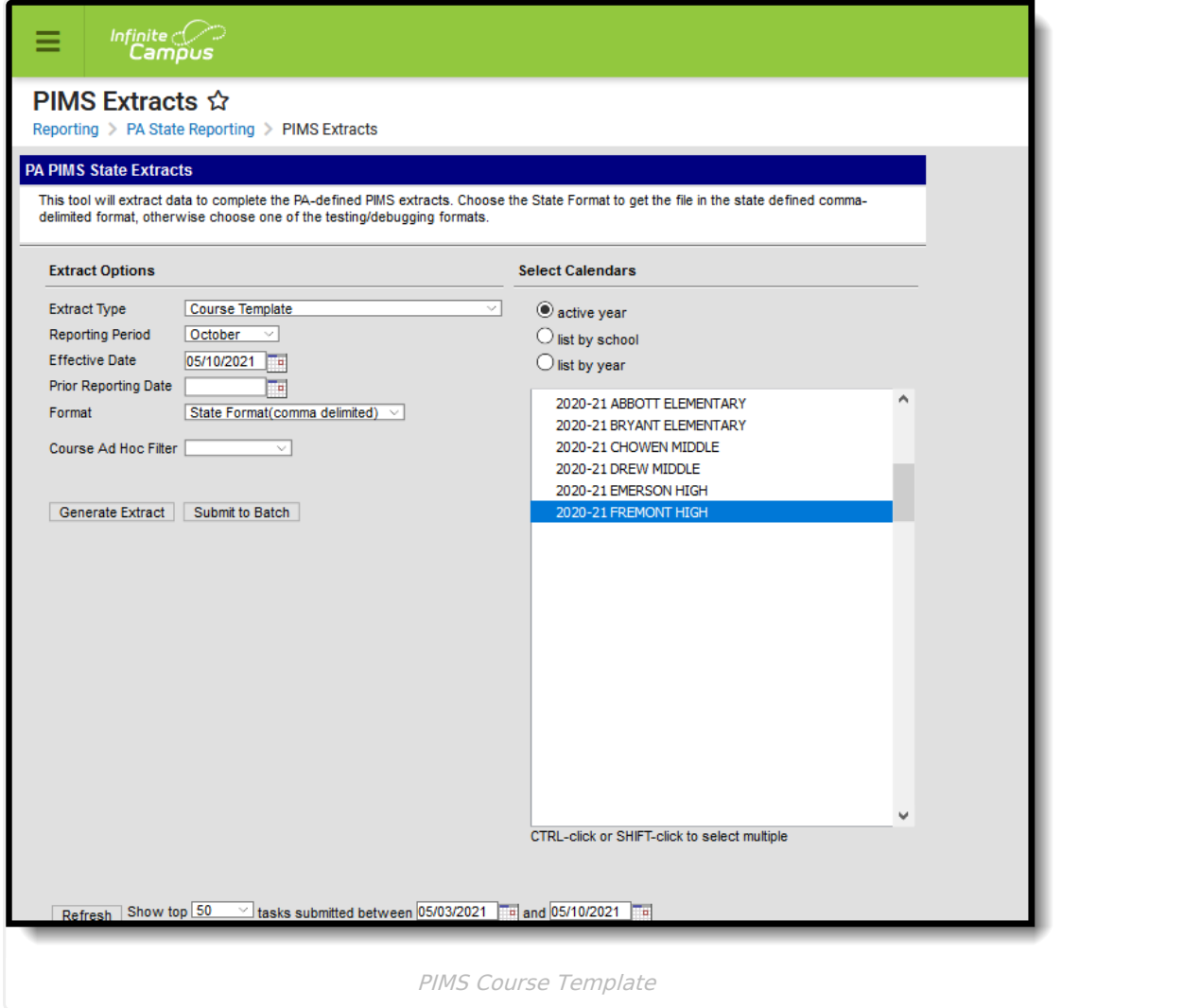

# **Report Logic**

This template includes all courses offered during the school year. Non-academic courses (study halls, lunch, etc.) and special courses (Music, art, health/physical education) are not reported.

A record reports for each unique Location Code Override that is assigned to the students scheduled into those courses. When the Location Code Override field is not populated for the students:

- First, the Location Code reports from the Alt School Number or State School Number field.
- Second, logic looks at each student in the course's sections and finds the students who have an Enrollment Location Code Override value assigned on their Enrollment records.

Only active courses in the calendar and courses in active trials are included in the report.

## **Report Editor**

The following fields are available on the PIMS Course Template.

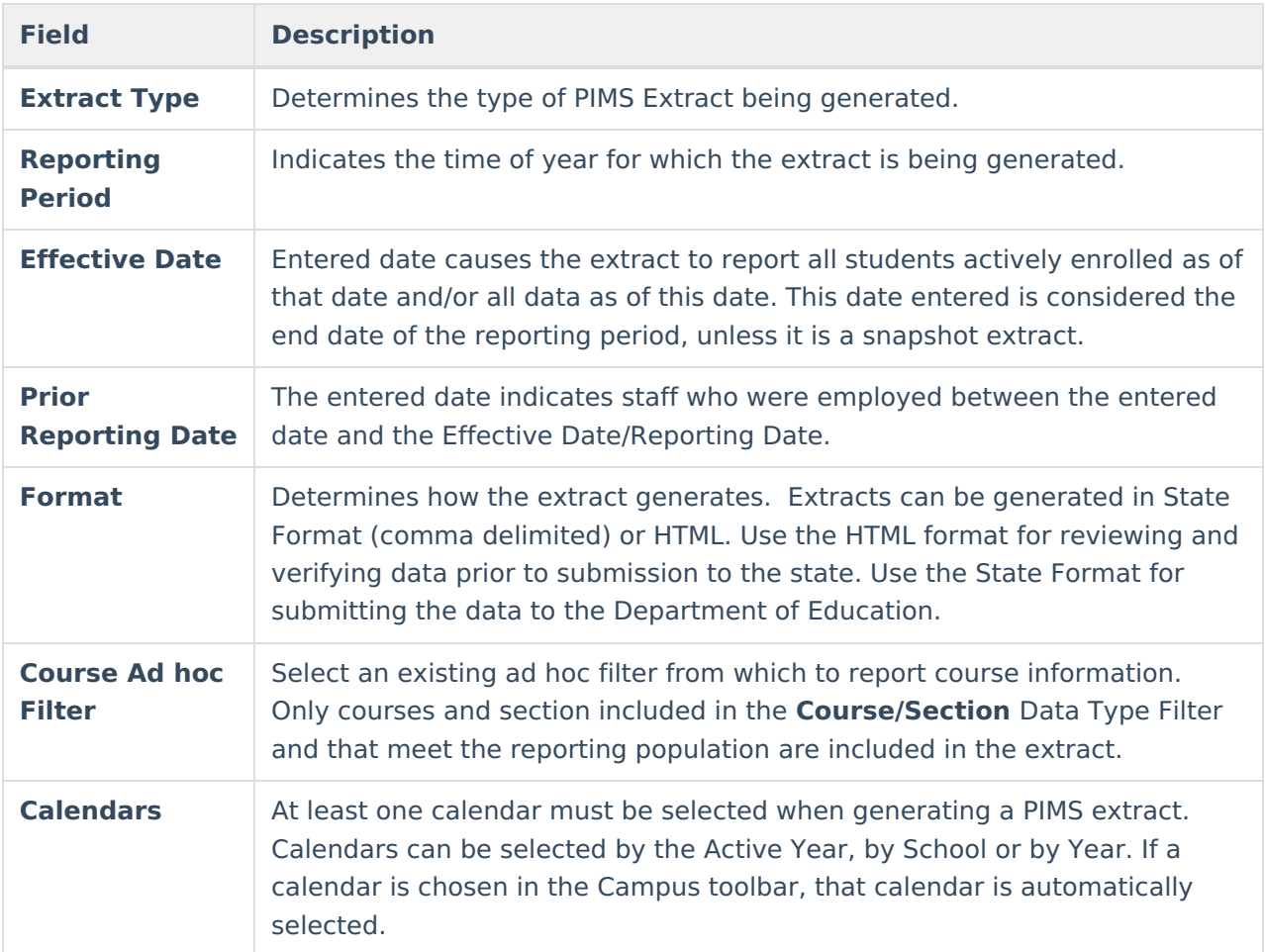

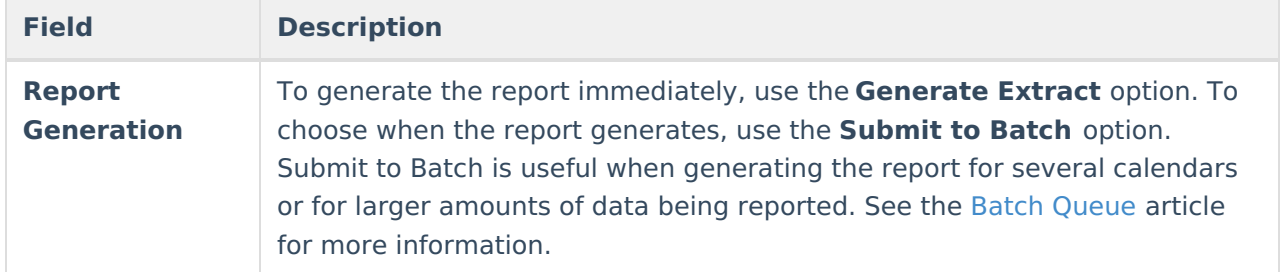

## **Generate the Course Template**

- 1. Select **Course Template** from the **Extract Type** from the dropdown list.
- 2. Select the desired **Reporting Period**.
- 3. Enter the **Effective Date** of the extract in mmddyy format or use the calendar icon to select a date.
- 4. Enter the **Prior Reporting Date** of the extract in mmddyy format or use the calendar icon to select a date.
- 5. Select the **Format** of the extract.
- 6. If desired, select a **Course Ad hoc Filter** to return only those courses included in that filter.
- 7. Select the appropriate **Calendar(s)** from which to include data on the extract.
- 8. Click the **Generate Extract** button or the **Submit to Batch** button, if available. The extract displays in the selected format.

| <b>Course Template Records:312</b> |                                             |            |  |                   |                                         |  |  |  |   |
|------------------------------------|---------------------------------------------|------------|--|-------------------|-----------------------------------------|--|--|--|---|
|                                    | DistrictCode LocationCode SchoolYear Field4 |            |  | <b>CourseName</b> | Field6 Field7 Field8 Field9 Field10 Hon |  |  |  |   |
| 105256553                          | 2052                                        | 2014-06-30 |  | Grade 3 HR        |                                         |  |  |  |   |
| 105256553                          | 2052                                        | 2014-06-30 |  | Grade 4 HR        |                                         |  |  |  | N |
| 105256553                          | 2052                                        | 2014-06-30 |  | Grade 5 HR        |                                         |  |  |  | N |
| 105256553                          | 2052                                        | 2014-06-30 |  | Grade 6 HR        |                                         |  |  |  | N |
| 105256553                          | 2052                                        | 2014-06-30 |  | Grade 2 HR        |                                         |  |  |  | N |
| 105256553                          | 2052                                        | 2014-06-30 |  | Grade 1 HR        |                                         |  |  |  | N |
| 105256553                          | 2052                                        | 2014-06-30 |  | Kindergarten HR   |                                         |  |  |  | N |

PIMS Course Template, HTML Format

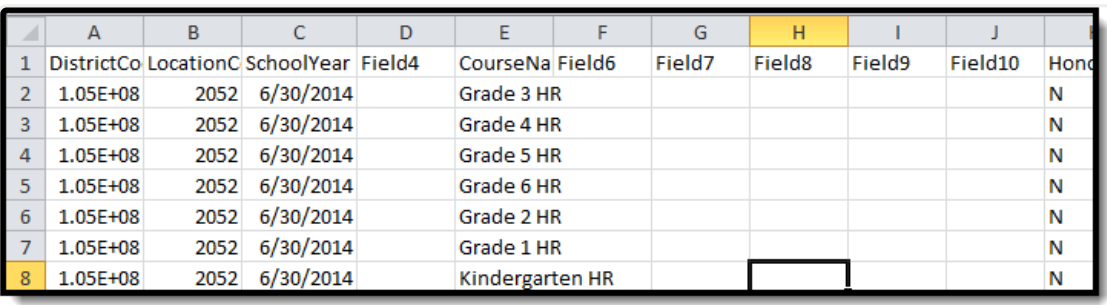

PIMS Course Template, State Format

## **Report Layout**

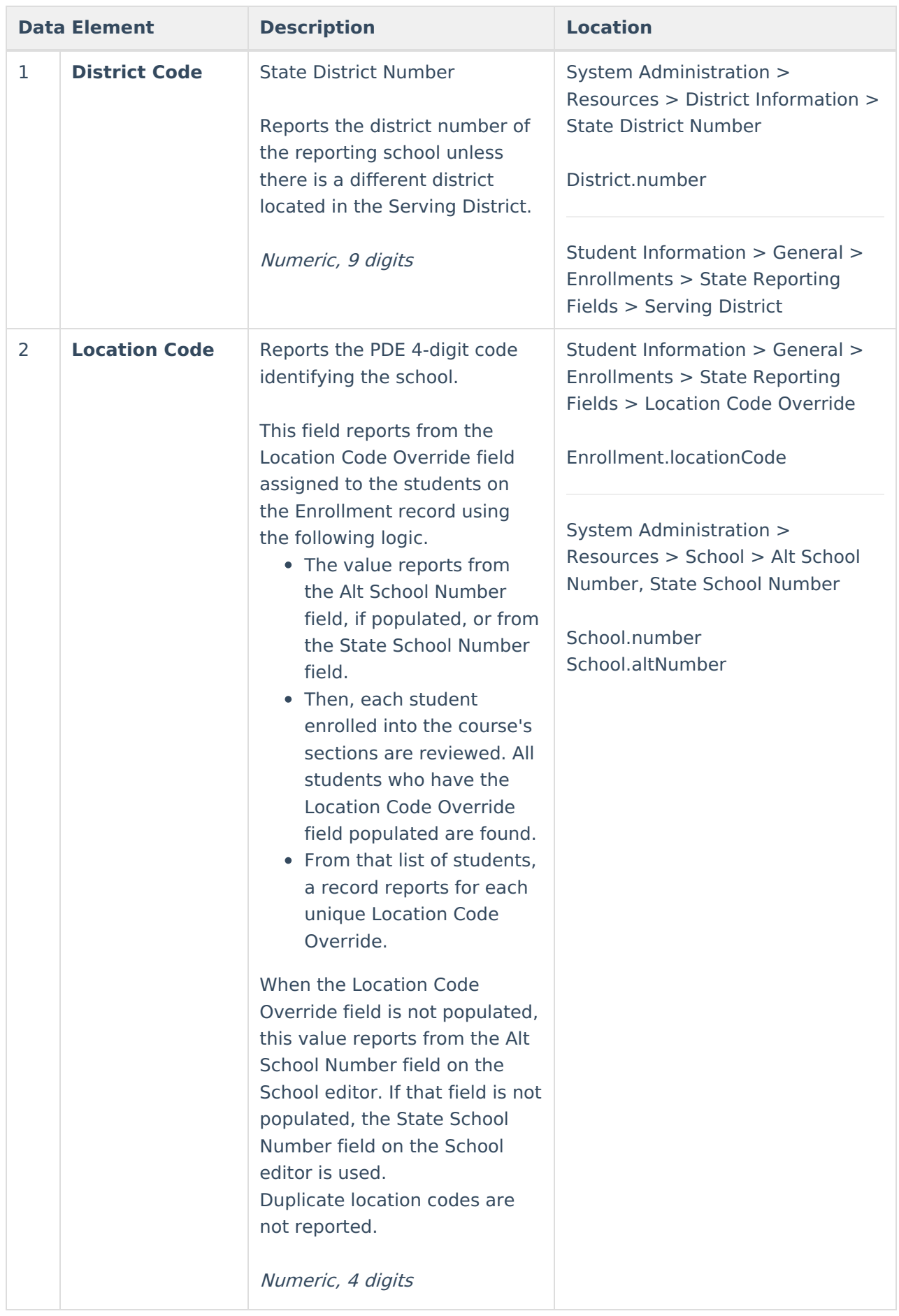

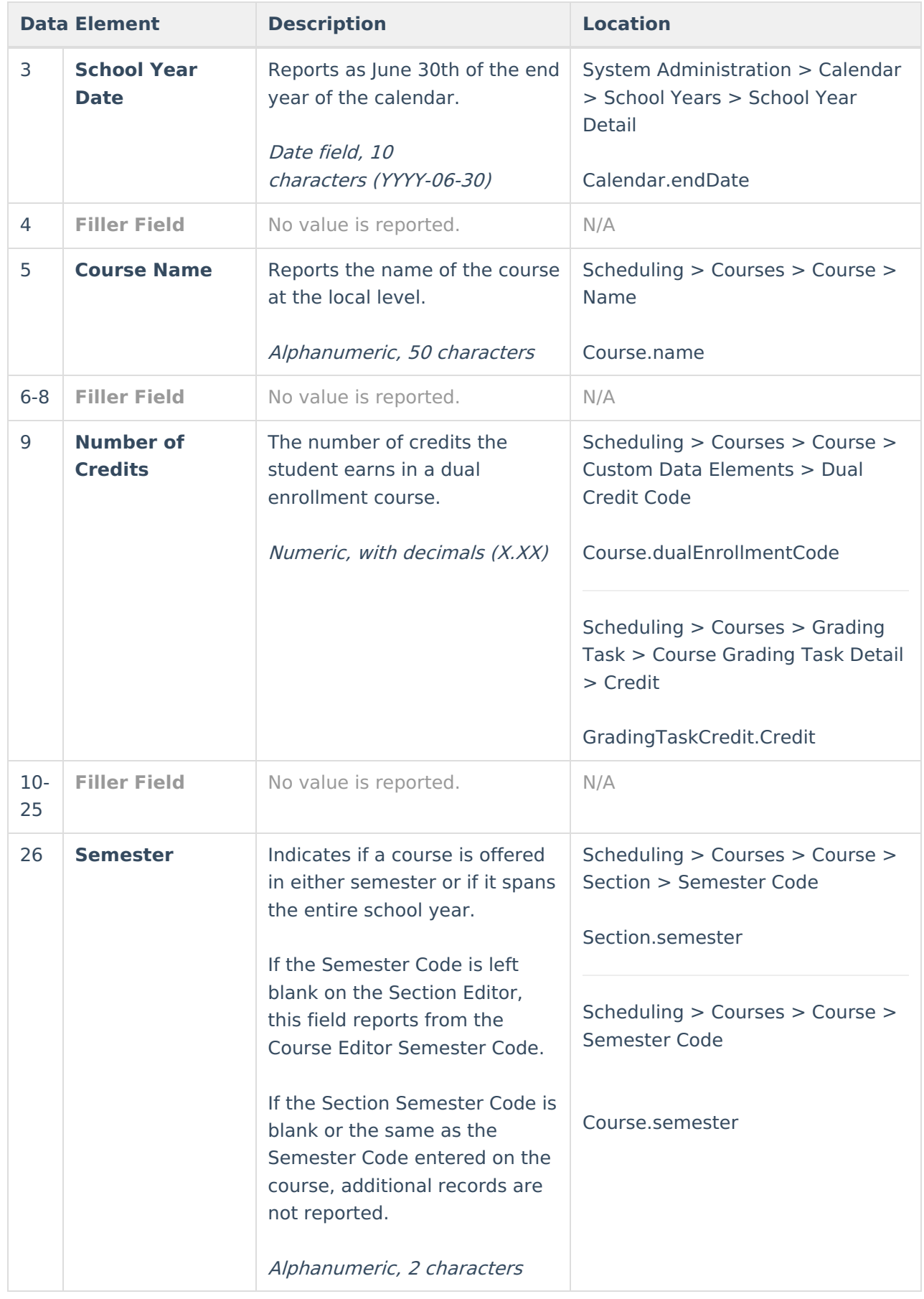

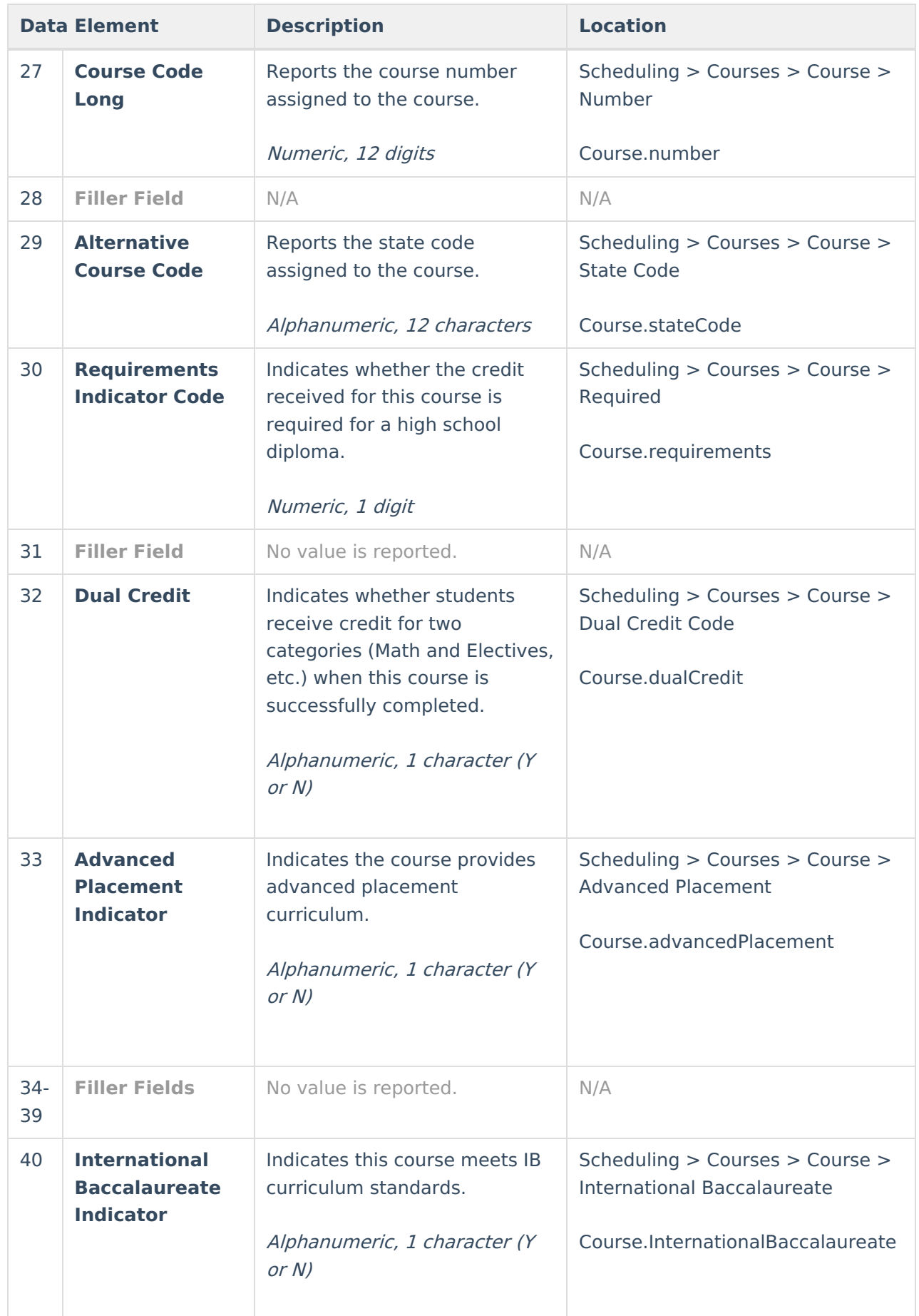

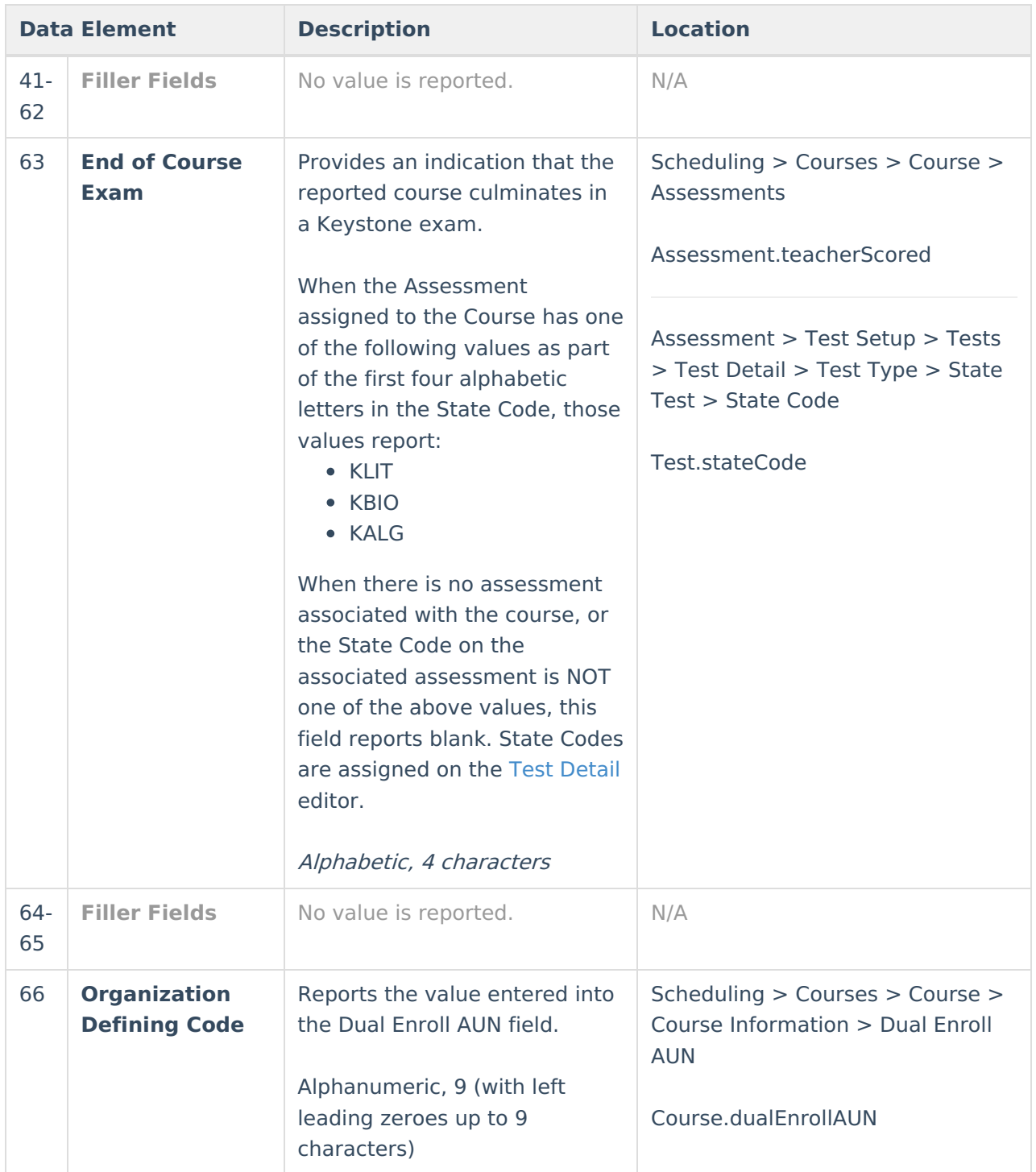

#### **Previous Versions**

PIMS Course Template [\(Pennsylvania\)](http://kb.infinitecampus.com/help/pims-course-template-pennsylvania-2140-2235) [.2140 - .2235]